# **PNPIP/Network Camera**

# Quick Installation Guide

## **1. Hardware installation**

Please connect the IP camera and router via network cable.

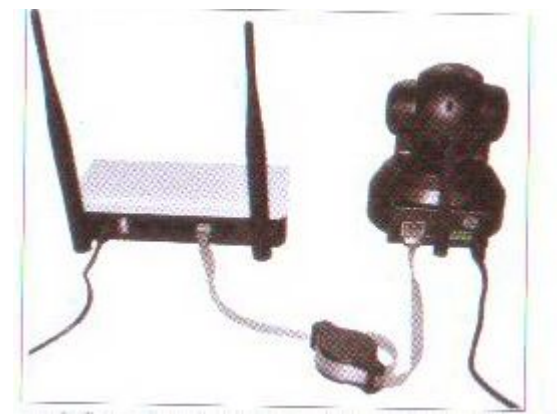

And make sure that the Power indicator light of the router is on (yellow) and the Network Indicator light is

flashing (green).

Æ

Please use the provided power. Unauthorized power adapter may damage the IP camera

Note: The IP camera can be reset to factory setting by pressing the reset button for 10 seconds. The reset button can be found on the bottom of the camera.

### **2. View via Android mobile phone**

#### **1) Install the CPTCAM software**

**2) Run the software and click "add" to add cameras.**

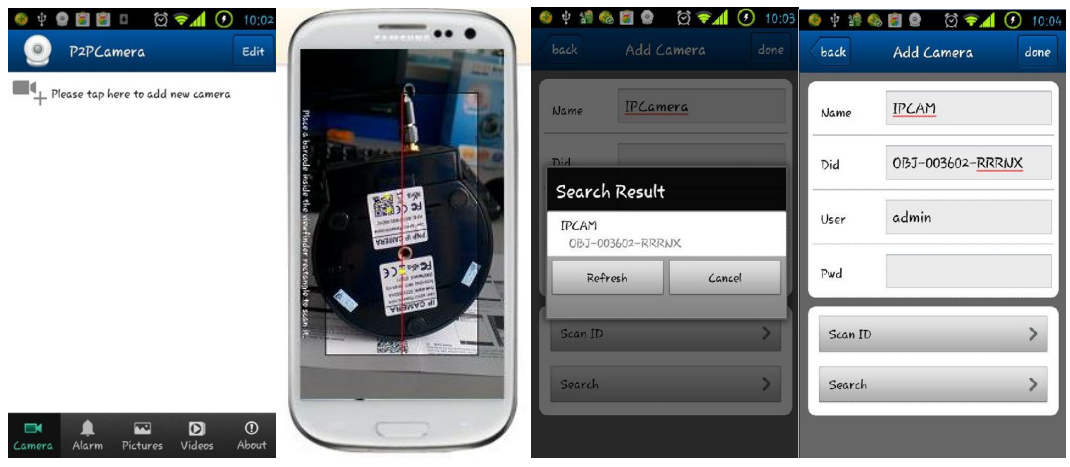

3) Click "Scan" to scan the QR code at the bottom of the camera. If the IP camera and the mobile phone coexist in the same LAN, click "Search", and input UID

If it's WAN, click "Add" to add cameras and input the UID to realize Internet remote view.

There is no default Password. The default user is: admin

#### **4**)**Click the Camera to view the live video**

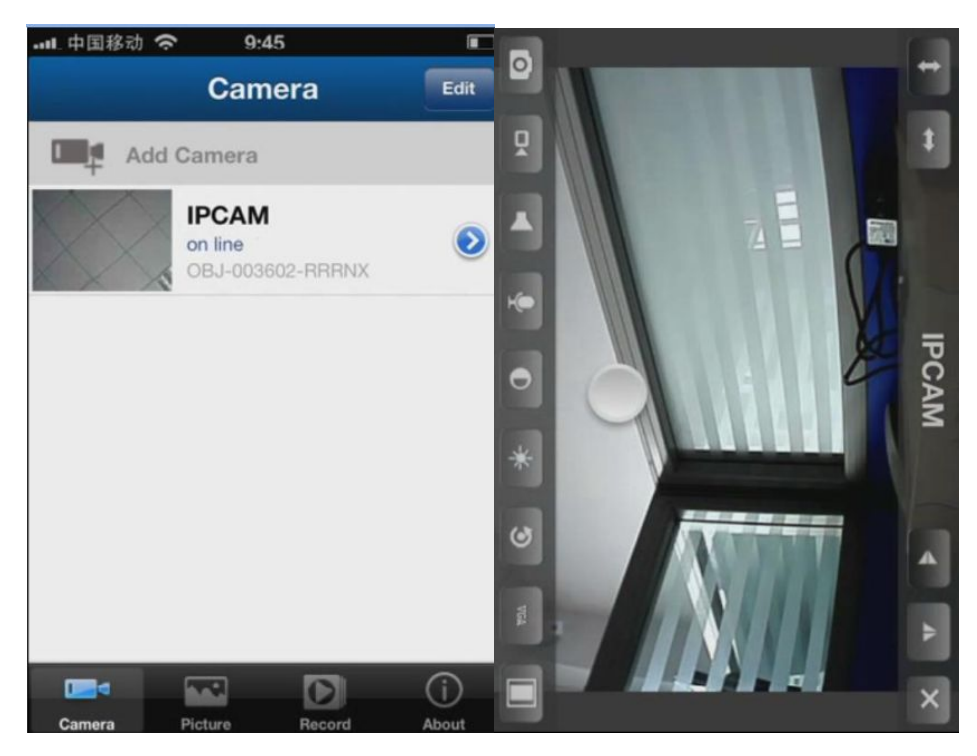

#### **5**)**WIFI Setup**

Click the icon on the right of the camera to set the camera. Click "setting" and "WIFI Setting", then the Router SSID list will pop up, Click the right SSID, and input WIFI password, click "ok". Then unplug the camera's network cable, the camera will restart, and connect to the WIFI automatically.

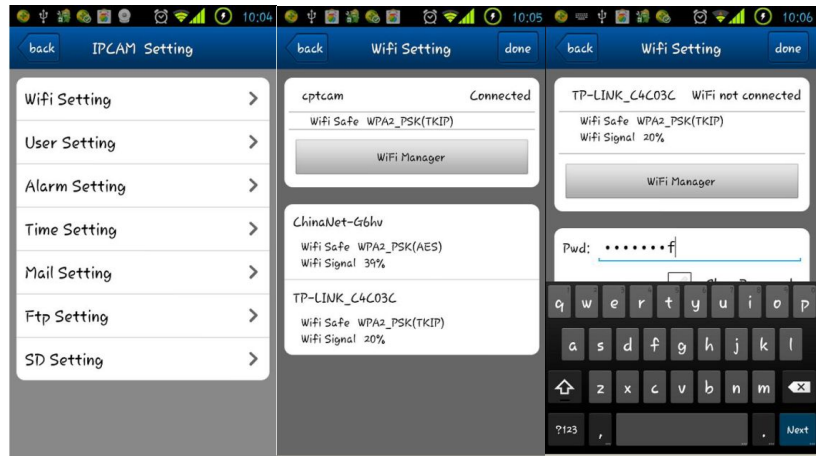

**Notes:**

**If the camera has Pan/Tilt function, users can slide up and down the video screen to control the camera.**

#### **3. View via iPhone**

#### **1) Install the CPTCAM software**

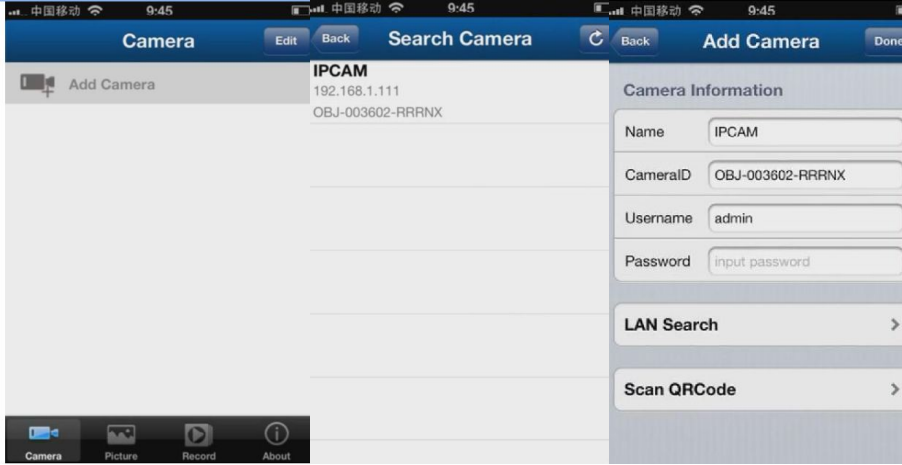

- **2) Run the software and click "add" to add cameras.**
- **3) Click "Scan", and then scan the camera's UID.**

Point iPhone camera towards the UID(The UID can be found on the bottom of the IP camera or the warranty card). After a "beep" sound, the UID is scanned successfully. Also you can click search button to add camera in the LAN, or manually add a camera by pressing "+" button to input camera's UID and password.

The default password is:null, the default user is admin

**4) Click "Camera" to view the live video.**

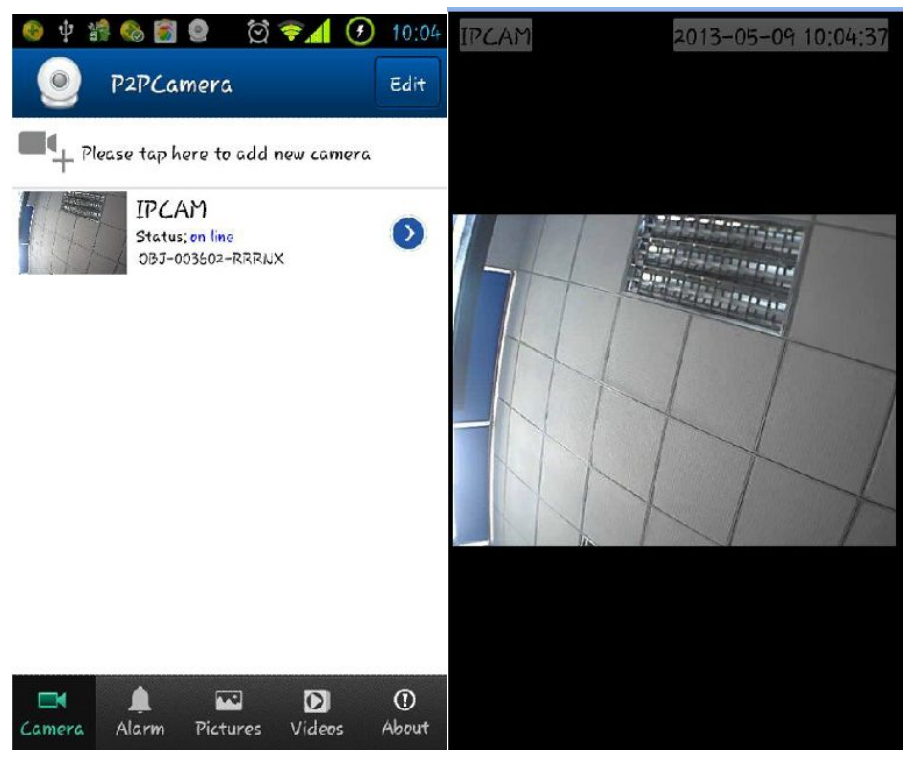

#### **5) WIFI setup**

Click the arrow icon of the online camera, press "WIFI setting" label, then the Router SSID list will pop up. Click the right router's SSID, and input WIFI password, click "Add". Then unplug the camera's network cable, the camera will restart, and connect with the WIFI automatically.

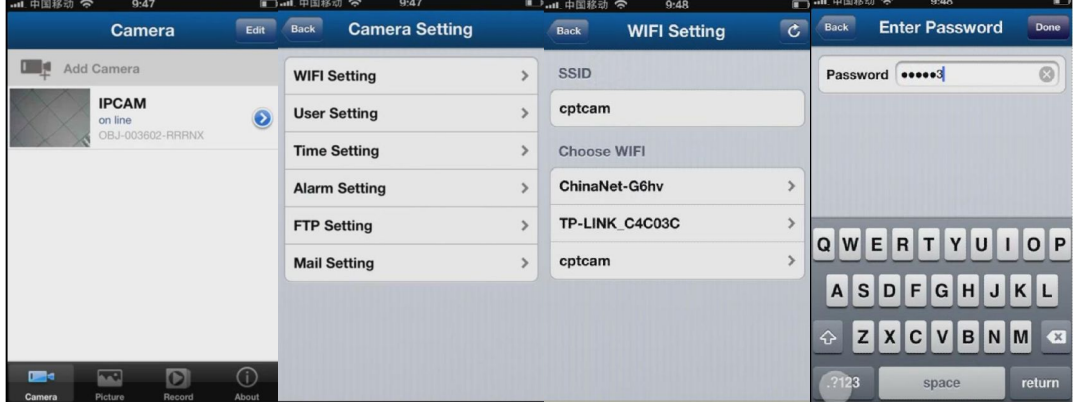

Notes: If the camera has Pan/Tilt function, users can slide up and down the video screen to control the camera P/T.

- **4. View via PC**
- **1) Install the CPTCAM software**
- **2) Click "Add Camera", to connect camera in LAN or in WAN.**

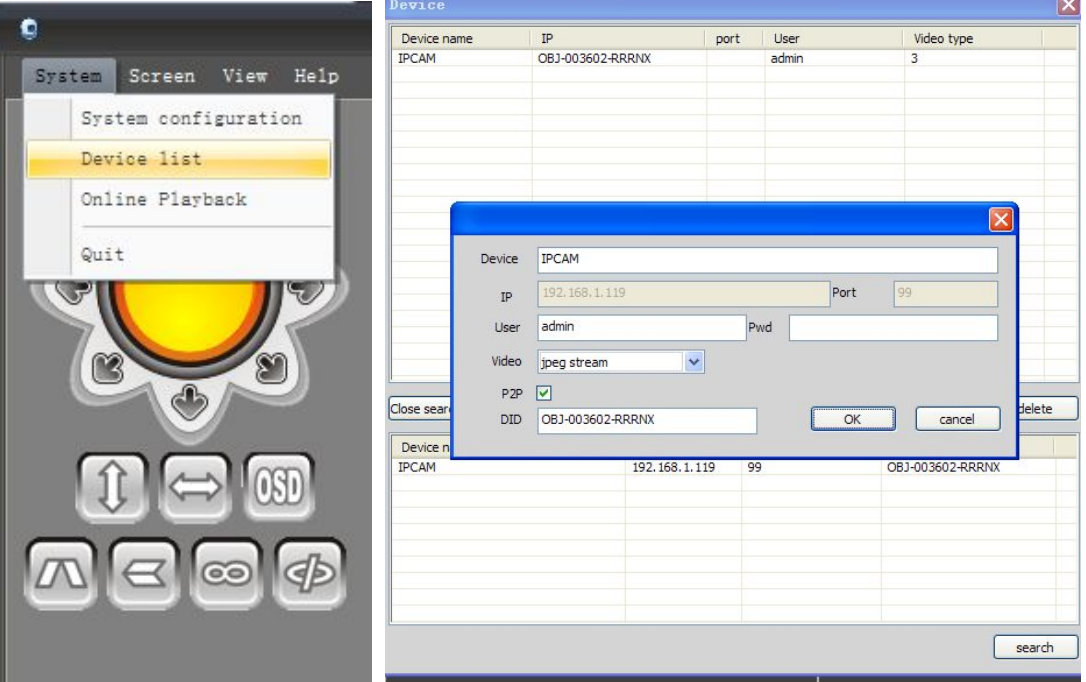

Add cameras in LAN: click "Find" button and select the cameras.

Add cameras in WAN: Input UID(UID can be found on the bottom of the camera or warranty card) Default password: null

#### **3) Double click "IP Camera"** Set WIFI

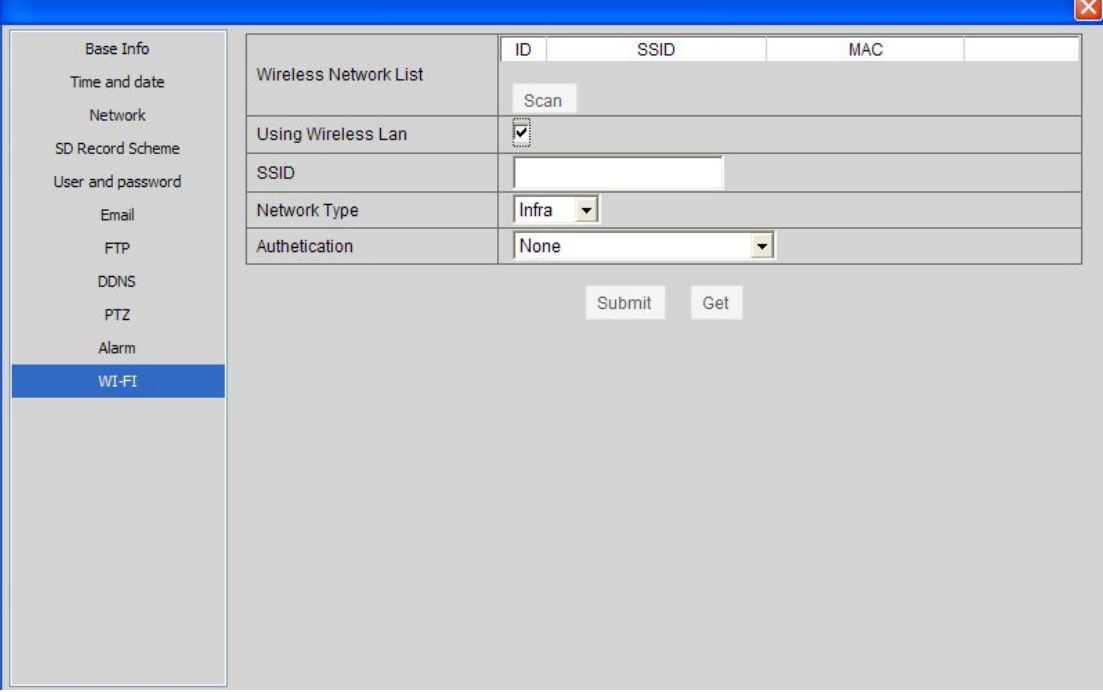

Set WIFI: Setup camera to be connected via WIFI.

#### **4) Drag "IP Camera" icon to view the IP camera.**

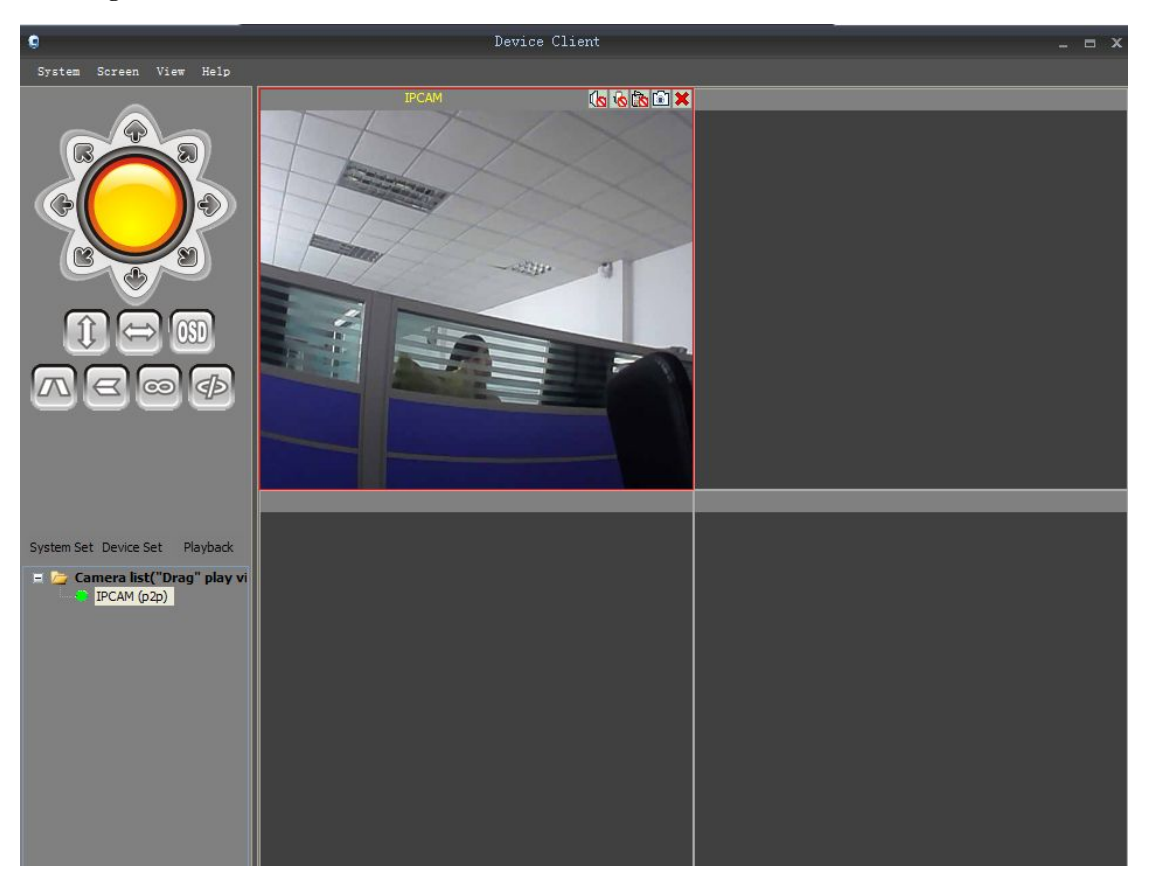